# **Unity2021零基础入门学习教程 - RollABall**

更多教程访问[www.sikiedu.com](http://www.sikiedu.com/)

老师: SiKi

# **Unity介绍**

Unity的诞生

<https://www.jianshu.com/p/55021d9301ab>

Unity干了什么

<https://baike.baidu.com/item/Unity/10793?fr=aladdin>

#### Unity发展

<https://baike.baidu.com/item/Unity/10793?fr=aladdin#3>

#### Unity职业发展和薪资待遇

找工作渠道

拉勾 Boss直聘 脉脉 校园招聘 技术社区(论坛、QQ群)

#### Unity独立游戏

关于独立游戏的定义

- 1、小团队开发的游戏
- 2、不为了赚钱的而开发的非商业游戏
- 3、有个人情怀和故事的游戏

#### 独立游戏制作人(不具有代表性,个别)

凌绮梦<https://space.bilibili.com/191064174/>

独立游戏故事: <https://space.bilibili.com/97249155/>

王妙一<https://space.bilibili.com/14032516/>

混沌之神<https://space.bilibili.com/85816940/>

Alive<https://space.bilibili.com/580207/>

SiKi学院老师:凌绮梦 海洋 凉鞋

# **编程学习方法**

#### 1. 跟着老师做练习

#### 2. 通过练习

1. 需要记住的自然就记住了

2. 不需要记住了自然就忘记了(用到查-百度-官方文档)

学会自己解决问题

百度、bilibili、知乎

# **Unity学习顺序**

先学习Unity基础还是学习编程基础

第一种方案

ı

C#编程 -> Unity基础 ->Unity进阶

第二种方案

Unity基础 -> C#编程+Unity混合

# **下载和安装**

## **下载地址**

Unity中国官网 unity.cn

国际官网unity.com

官网: [www.unity.com](http://www.unity.com/)

GetStarted或者网页底部的Get Unity

个人版和收费版

# **关于网络**

国际官网打开不是很顺畅,有的时候可以打开有的时候不能打开,打开较慢,

# **下载入口分类**

### **新手用户**

(Beta版本不稳定)安装一个固定版本(2018)+示例工程

UnityHubSetup

选择安装目录

登录Unity ID

选择工程

安装进行...

### **老用户**

安装任意个任意版本的unity

UnityHubSetup

#### 选择安装目录

运行Unity Hub

选择版本(2021.1.2)一般保持前两个版本一致即可

选择模块(模块后期可以添加)

Document

语言

# **关于版本**

LTS (Long Term Support) 长期支持版本

为什么长期支持版本?只更新最新版本不就可以了吗?

Alpha内测版

Beta公测版(不稳定,有最新功能,最新更新)

关于不同版本的解释: <https://blog.csdn.net/zistxym/article/details/99300504>

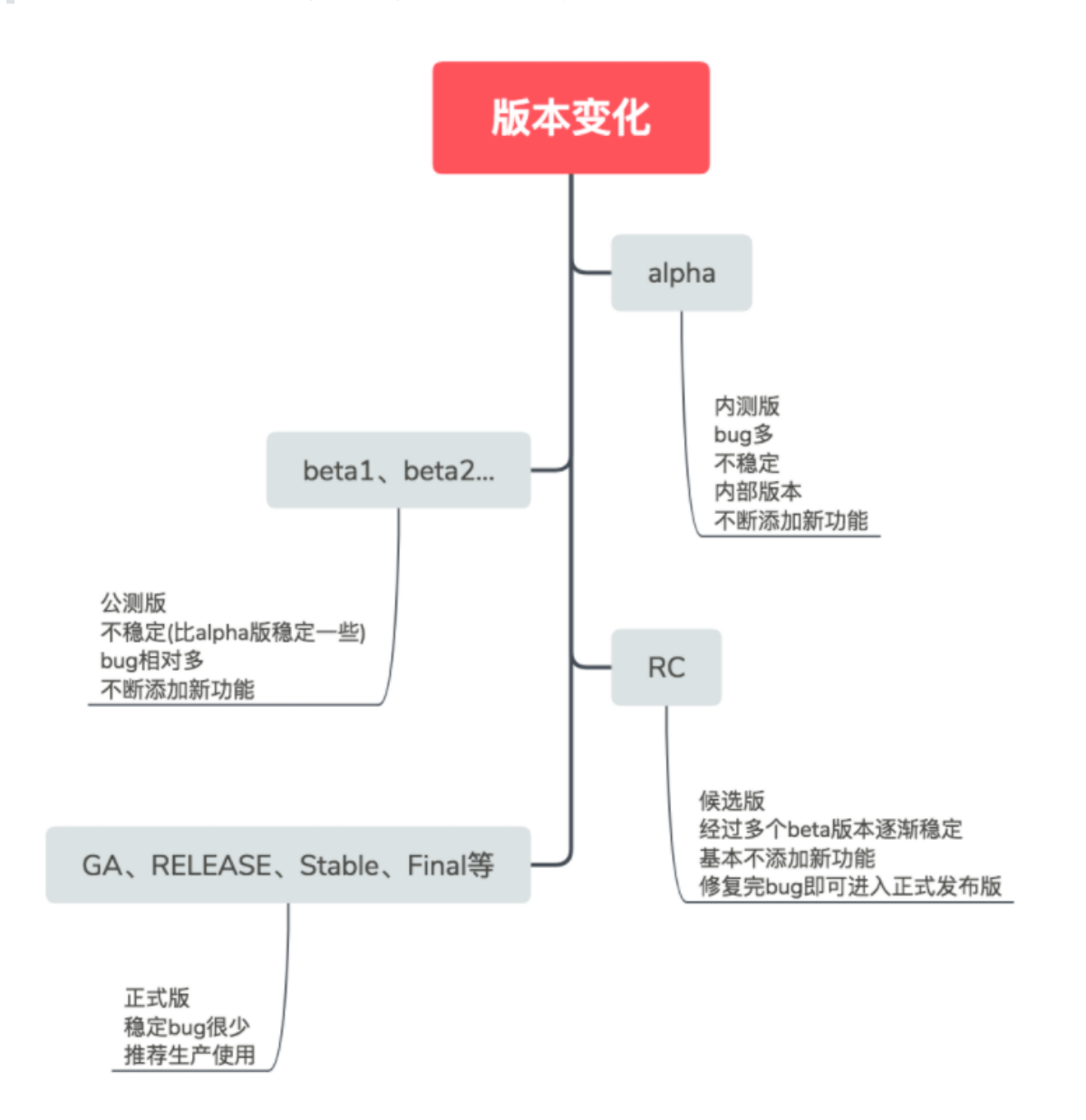

### **历史版本**

首页->底部Download Archive

# **Unity基本知识**

### **创建工程**

什么是工程

工程目录介绍

布局介绍

语言切换(初学者可以使用中文,建议慢慢喜欢英文界面)

## **创建脚本**

如何创建C#脚本(Unity支持哪些脚本)

怎么打开脚本

设置VS的字体(工具 -> 选项 -> 字体和颜色)

JetBrains Mono

<https://www.jetbrains.com/zh-cn/lp/mono/>

#### 代码不提示的问题

Edit -> Preference -> External Tools

### **创建场景**

场景介绍

怎么创建

# **五个窗口面板(视图、窗口)**

**Project**:工程面板,存放工程的各种资源。包括:声音资源、模型资源、场景文件、材质、脚本等。 **Hierarchy**:层级面板,展示当前打开的场景里面有哪些东西。(里面的东西称为游戏物体) Inspector: 检视面板(或属性面板), 查看一个游戏物体由哪些组件组成。

场景 -> 多个游戏物体 -> 多个组件

#### **Scene**:场景面板,显示当前场景的样子

鼠标中键:平移视角

鼠标右键: 旋转视角(环顾四周), 围绕自身旋转

Alt+鼠标左键: 渲染视角, 围绕当前视角前方位置

**Game**:游戏面板,场景运行的时候的样子

## **场景、游戏物体、组件**

对应的英文:**Scene**,**GameObject**,**Component**。 场景的简单编辑操作:创建、复制、删除。

# **Unity中的基本模型和场景操作**

- 1、如何创建基本模型和如何导入复杂模型
- 2、场景基本操作

聚焦:双击游戏物体 或者 F

放大缩小视野:鼠标滚轮

围绕物体旋转:Alt+鼠标左键

使用MoveTool下 移动物体

#### 3、**视野分类**

**Persp** 透视视野 **ISO**平行视野

在不同视野下:关于鼠标右键的不同

4、**保存**(场景保存、代码保存)

 $CtrI + S$ 

### **世界坐标系和局部坐标系**

**坐标系**:x 左右 y 上下 z前后

**局部坐标系**: 父物体和子物体

**单位:**Unity里面的坐标是以米为单位的

# **工具栏**

#### **四个工具**:Q W E R

- **Q:**视图工具(使用鼠标中键可以临时切换到这个恐惧)
- **W:**移动工具
- **E:**旋转工具
- **R:**缩放工具

#### **其他工具**

Rect Tool Transform Tool Collider Tool

#### **切换工具**

位置工具:Pivot原点 - Center中心

局部和全局坐标切换:Local - Global

#### **步移工具**

按钮

快捷键:Ctrl

条件:世界坐标系下

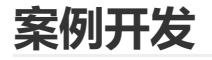

### **案例演示**

### **开发步骤**

- 1、创建工程
- 2、创建场景
- 3、创建小球和地面 Plane (位置都是0,0,0)
- 4、创建材质,修改地面颜色

### **材质**

游戏物体 - 材质 - 贴图 - 颜色 - Shader(着色器) 这几个关系

### **基本组件**

Transform: 变换组件, 位置、旋转、缩放。

**Mesh Filter**:网格

**Meth Render**:网格渲染(这个组件会使用材质进行渲染)

#### **Collider**:碰撞检测

为什么渲染模型和碰撞模型要分开?

-游戏世界和现实世界的区别

## **添加刚体组件**

作用:模拟物理效果(重力、摩擦力、弹力、动力等),可以通过刚体控制小球的运动。

## **添加代码组件**

**代码零基础学生**:模仿 不求甚解。 后期学习C#语法基础

#### 如何添加代码,如何删除代码?

添加两种方式:1、在Project里面 2,在Inspector面板上 删除步骤:1、删除代码 2、删除组件

## **写代码 - 控制小球移动**

**工具**:在Preference里面指定使用的编辑工具,默认是VS。

### **脚本的基本结构**

- 1、引用
- 2、脚本名字(类名)(类名和脚本名保持一致)
- 3、什么是方法
- 4、Start方法和Update方法 系统方法(事件方法)

## **控制台面板 - Console**

- 1、怎么打开
- 2、怎么输出
- 3、收缩输出
- 4、注释

■ 几个概念: 方法 输出 打印 日志 调用 注释

# **在代码中获取刚体组件**

第一种方法 - 通过代码获取

private Rigidbody rd;

 $rd = rd = GetComponent < Right>Right ();$ 

第二种方法 - 通过拖拽

public Rigidbody rd;

# **给小球添加力**

rd.AddForce(Vector3.forward);

**知识点1:**方法调用

x.AddForce 也可以叫做调用指令,调用指令的时候需要通过()传递参数。

小明你去买点菠菜。 小明.买(菠菜) 小明.买菠菜()

**知识点2:**三维向量 (x,y,z)

Vector3.forward 等于 (0,0,1)

向量两个要素(方向,长度) (0,0,1) (0,0,4)

**知识点3:**一些常用的向量

Vector3.right Vector3.left Vector3.forward Vector3.back Vector3.up Vector3.down

**知识点4:**怎么创建向量

new Vector3(x,y,z)

### **通过按键控制左右运动**

float h = Input.GetAxis("Horizontal"); rd.AddForce(new Vector3(h,0,0));

- 1、 A D 键 和 左右方向键
- 2、如何设置(Project Setting -》Input Manager)

# **前后(通过上下键)**

```
float h = Input.GetAxis("Horizontal");
float v = Input.GetAxis("Vertical");
rd.AddForce(new Vector3(h,0, v));
```
# **控制力的大小(速度的大小)**

public int force = 5;

# **控制相机位置和跟随**

#### **步骤:**

- 1、得到Player的Transform
- 2、计算位置偏移
- 3、根据位置偏移设置相机的位置

额外知识:

编程中的变量 向量的计算(初高中知识) 类-组件

```
public Transform playerTransform;
private Vector3 offset;
// Start is called before the first frame update
void Start()
{
    offset = transform.position - playerTransform.position;
}
// Update is called once per frame
void Update()
{
    transform.position = playerTransform.position + offset;
}
```
# **添加墙体**

# **创建可捡起物和创建预制体(Prefab)**

- 1、添加Pickup
- 2、制作预制体

为什么做成预制体?

怎么修改预制体?

预制体和示例的单向传递(Class Object)

3、让Pickup旋转起来

transform.Rotate(Vector3.up,Space.World);

# **如何查看文档**

# **检测碰撞**

1、系统事件(消息,方法)

系统调用(发送)

示例:

OnCollisionEnter OnCollisionExit OnCollisionStay

测试碰撞是三个事件

2、获取到碰撞的物体名字

```
private void OnCollisionEnter(Collision collision)
{
    string name = collision.collider.name;
   Debug.Log(name);
```
}

#### 知识点

GameObject Component

component.gameObject

component.gameObject.name

component.name

3、添加标签,通过标签区分某一类物体(食物、敌人)

```
private void OnCollisionEnter(Collision collision)
{
   if(collision.collider.tag == "PickUp")
    {
       Destroy(collision.collider.gameObject);
    }
}
```
**注意:**书写代码要在英文输入法下。

# **触发检测**

1、哪些方法

```
OnTriggerEnter OnTriggerStay OnTriggerExit
```
2、使用

```
private void OnTriggerEnter(Collider other)
{
}
```
# **计分**

# **UI显示分数**

using UnityEngine.UI;

public Text text;

text.text = "分数2";

# **添加胜利提示UI**

# **游戏发布**

- 1、安装发布模块
- 2、发布(Build 构建)